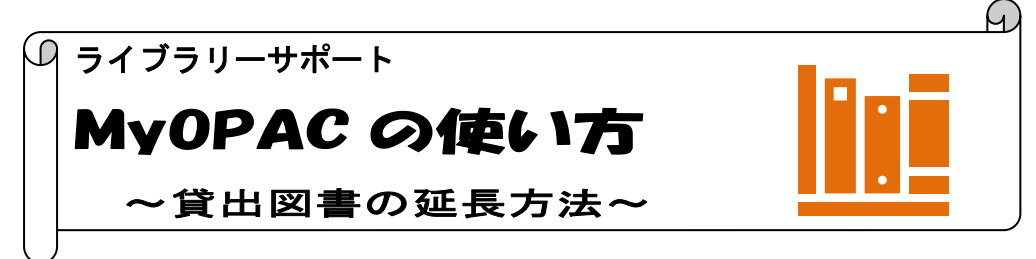

MyOPAC とはオンライン上で図書館のサービスを利用できる個人用ページのことです。 MyOPAC から貸出予約状況の照会や、学外への文献依頼、希望図書リクエストの申し込みな ど、さまざまな機能を利用できます。今回は貸出図書の確認、延長方法を案内します。

## **MyOPAC ログイン方法**

**蔵書検索(OPAC) [https://library.nuhw.ac.jp/opac/opac\\_search/](https://library.nuhw.ac.jp/opac/opac_search/)**

------------------------------[\\*大学図書館トップページか](https://lib.nuhw.ac.jp/)ら OPAC(蔵書検索)検索窓の下の MyOPAC ログインボタンをクリッ クします。OPAC 検索画面右上のログインボタンからも MyOPAC へログインすることができます。

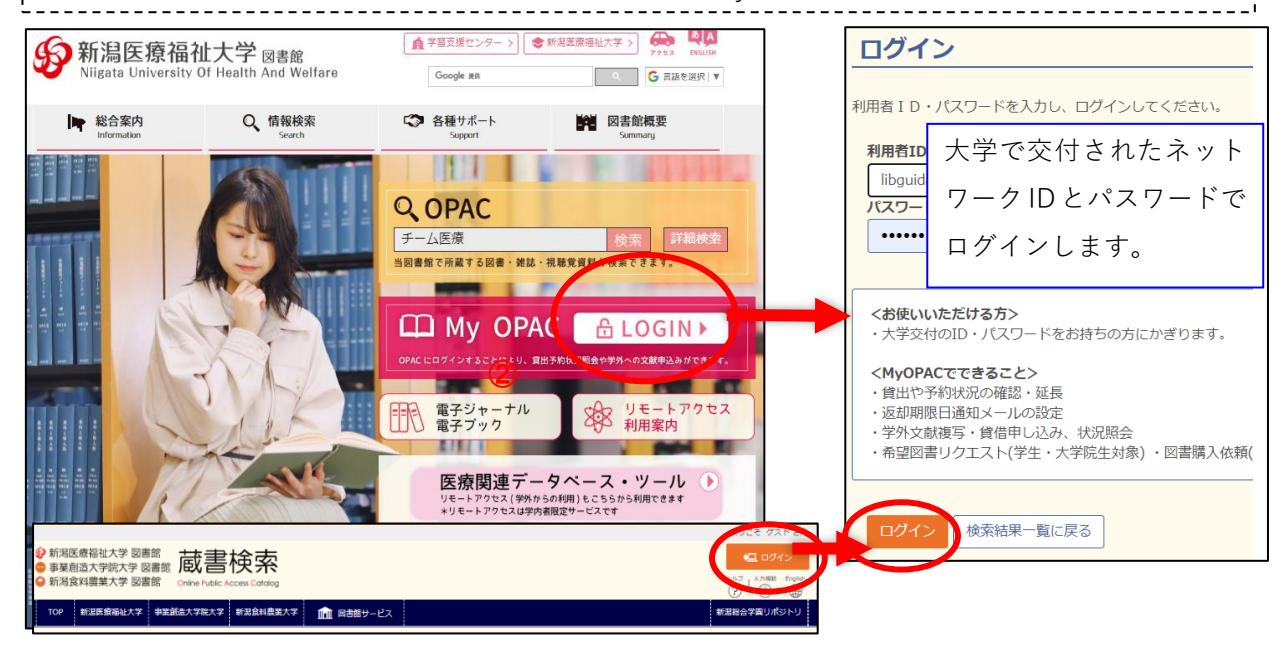

\*MyOPAC 画面のタブメニューにカーソルをあてると、メニューが表示されます。「利用者サービス」 より貸出予約状況の照会や、学外への文献申込み、希望図書リクエストの申込みなどができます。 8 新潟医療福祉大学 図書館 貸出図書の確認、貸出延長手続きは、利用 ● 事業創造大学院大学 図書館 ノ臣 ₹ 者サービスメニューの「貸出・予約状況照 ● 新潟食料農業大学 図書館 **Online Public Access Catalog** 会」をクリック。**TOP** 新潟医療福祉大学 事業創造大学院大学 新潟食料農業大学 ■ 利用者サービス ■■■ 図書館サービス 貸出・予約状況照会 学生希望図書リクエスト 又献復与・貫借甲込み 学生希望図書リクエスト状況照会 文献複写・貸借申込み状況照会

## 2023 改訂

## **貸出延長の方法**

į. \*タブ画面「貸出状況」より貸出図書の返却期限の確認や、貸出期間の延長ができます。

 $\frac{1}{2}$  (学部生は1回・大学院生・教職員は2回まで延長可能)

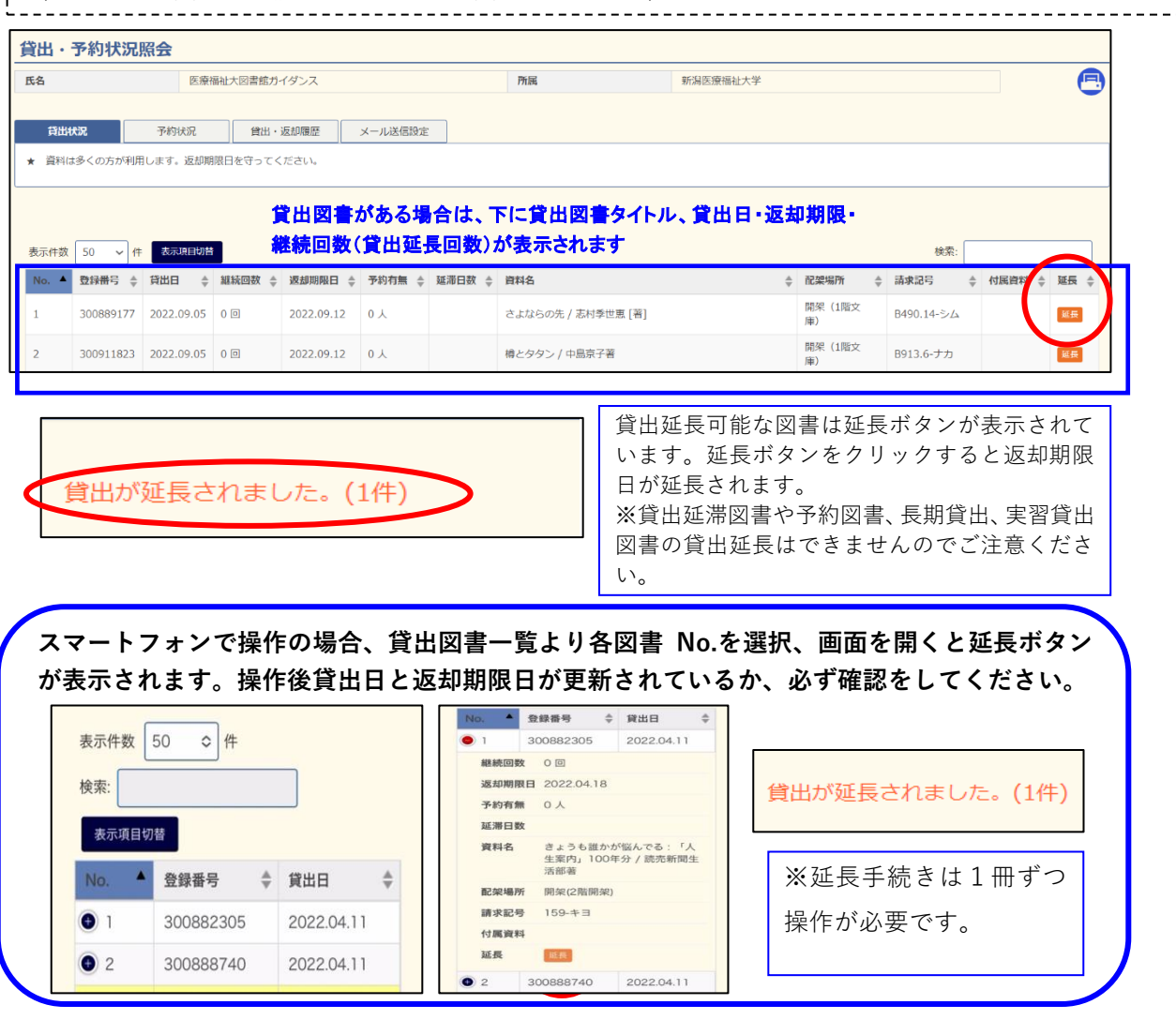

返却期限日お知らせメール機能 貸出·予約状況照会 \*「メール送信設定」から、「返却期限日通知用メール **氏名 医療福祉大図書館** を受け取りますか?」の「受け取る」にチェックして設 貸出状況 予約状況 貸出·返却履歴 メール送信 定ボタンをクリックすると、貸出図書の返却期限日前日 ★ 返却期限日通知用メールの受信可否を選択できます。 に学内メールへ通知されます。 現在の設定 メールを受け取らない 通知先メールアドレス library@nuhv ※初期設定は「受け取らない」になっていますので、通 | 返却期限日通知用メールを受け取りますか? ●受け取る 受け取らない 知を希望される方は設定が必要です。.<br>Liisisististoolisest oli se ole ole ole ole ole ole ol 検索画面に戻る 設定 利用後は、画面上部のログアウトボタンを \*ご不明な点は下記までお問い合わせください\* クリックして終了してください。 新潟医療福祉大学図書館 (図書館設置の端末などから利用している場合 は、個人情報保護のため必ずログアウトをして TEL:025-257-4503) ください) e-mail:library@nuhw.ac.jp